# Anleitung PH-ONLINE

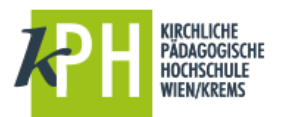

#### Hinweise zur grundlegenden Handhabung von PH-Online

#### **Start**

Sie erreichen die PH-Online-Instanz der KPH Wien/Krems unter *<https://www.ph-online.ac.at/kphvie/webnav.ini>*

## Registrierung

Wenn Sie noch keinen Account für PH-Online haben, registrieren Sie sich bitte über den Link auf der Startseite (erster Absatz). *Wenn Sie bereits Zugang zu PH-Online an einer anderen Hochschule haben, nutzen Sie dort bitte die Funktion "Immatrikulation an weiteren PHen"!*

## Login

Um sich in PH-Online anzumelden, geben Sie Ihren Benutzernamen und Ihr Kennwort im Anmeldebereich der Startseite (rechts) ein.

#### Homescreen

Als Homescreen wird Ihre persönliche Einstiegsseite nach der Anmeldung in PH-Online bezeichnet. Sie erreichen ihn jederzeit über das Häuschen oben links. Mit dem kleinen Sternchen bei den Anwendungssymbolen können Sie im oberen Bereich Ihre persönlichen Favoriten anordnen.

# Benutzermenü – Profilwechsel & Visitenkarte

Mit einem Klick auf Ihren Namen können Sie Ihr Benutzerprofil wechseln (Studierende, Studierende der Fortbildung sowie Bedienstete) und Ihre persönliche Visitenkarte einsehen. Bitte laden Sie dort ein aktuelles Passbild hoch und aktualisieren Sie Ihre Telefonnummer! (Link "Bearbeitung", siehe Foto rechts unten)

*Bitte achten Sie auf das richtige Profil, um Lehrveranstaltungen korrekt zu inskribieren!*

Im Benutzermenü finden Sie auch den Link zum Logout/Abmelden.

#### Lehrveranstaltungen – Suche

Über die Anwendung "Meine Lehrveranstaltungen" können Sie Ihre angemeldeten Veranstaltungen einsehen und über die Registerkarten "Alle Lehrveranstaltungen" bzw. "Alle Fortbildungen" (oben) nach Lehrveranstaltungen suchen. Es stehen zahlreiche Filter-Möglichkeiten zur Verfügung.

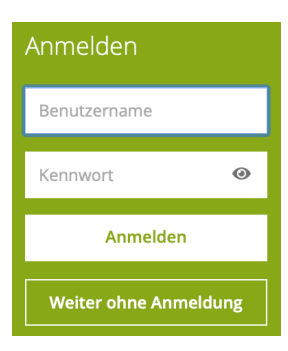

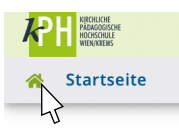

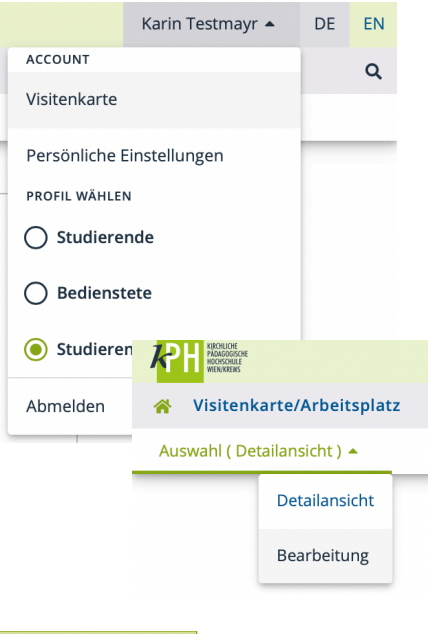

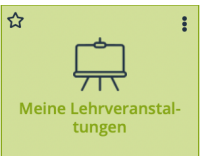

# Lehrveranstaltungen – Anmeldung

Bei der Auflistung der angebotenen Lehrveranstaltungen finden Sie den Link "Zur LV-Anmeldung", wo Sie auch alle Details zu Voraussetzungen und Anmeldefristen erfahren.

In der Registerkarte "Meine Lehrveranstaltungen" finden Sie alle Lehrveranstaltungen, zu welchen Sie sich bereits angemeldet haben.

## Teilnahmebestätigungen

Mit der Anwendung "Teilnahme-Bestätigungen" (Fortbildung) bzw. "Zeugnisse" (Ausbildung) erhalten Sie einen Überblick über alle absolvierten Studien und Prüfungen. Hier können Sie nach dem Besuch einer LV Ihre Bestätigung selbst ausdrucken.

W*ählen Sie im Dropdown-Menü das gewünschte Studium aus!*

#### Kennwort zu PH-Online vergessen

Nutzen Sie den Link "Kennwort vergessen" auf der Startseite. Zur Identifikation geben Sie bitte Ihre Sozialversicherungsnummer oder Matrikelnummer ein. Sie erhalten einen PIN-Code per E-Mail zugesandt, mit dem Sie Ihr Kennwort neu festlegen können. Bitte Vorsicht – der neue PIN-Code ist zeitlich beschränkt gültig!

#### Kennwort ändern

Sie können Ihr Kennwort für PH-Online mit der Anwendung auf dem Homescreen ändern.

Achtung:

- Wenn Sie Ihr Kennwort für den Zugang zu PH-Online an der KPH Wien/Krems ändern, wird es automatisch an allen PHen, an denen Sie inskribiert sind, geändert!
- Das geänderte Passwort wirkt sich auch auf alle anderen Online-Services (E-Mail, Moodle, WLAN, Office365,…) der KPH Wien/ Krems aus!

#### Immatrikulation an weiteren PHs

Als Studierende der Fortbildung benutzen Sie diese Anwendung, um sich rasch an einer weiteren PH zu immatrikulieren. Dies ist die Voraussetzung, um auch dort Lehrveranstaltungen besuchen zu können. Änderungen Ihrer persönlichen Daten (z.B. Kennwort, Telefonnummer, E-Mail-Adresse, ...) können Sie damit ebenfalls unkompliziert auf andere PHen übertragen.

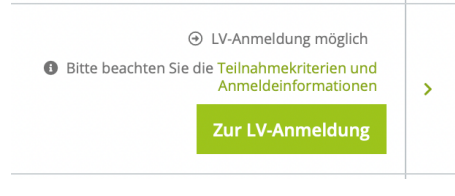

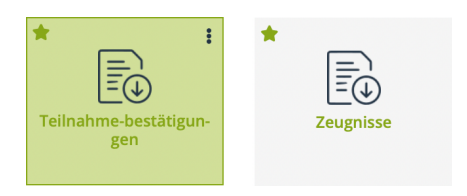

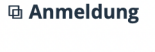

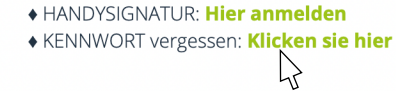

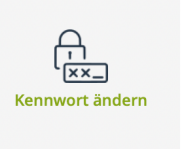

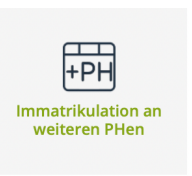

# Hilfe

Hilfe zu PH-Online erhalten Sie über den Helpdesk der KPH Wien/Krems und per E-Mail:

<https://www.kphvie.ac.at/helpdesk.html>

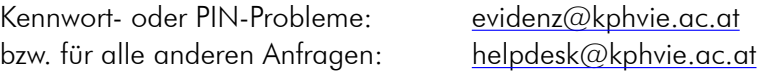

Stand 11/2021